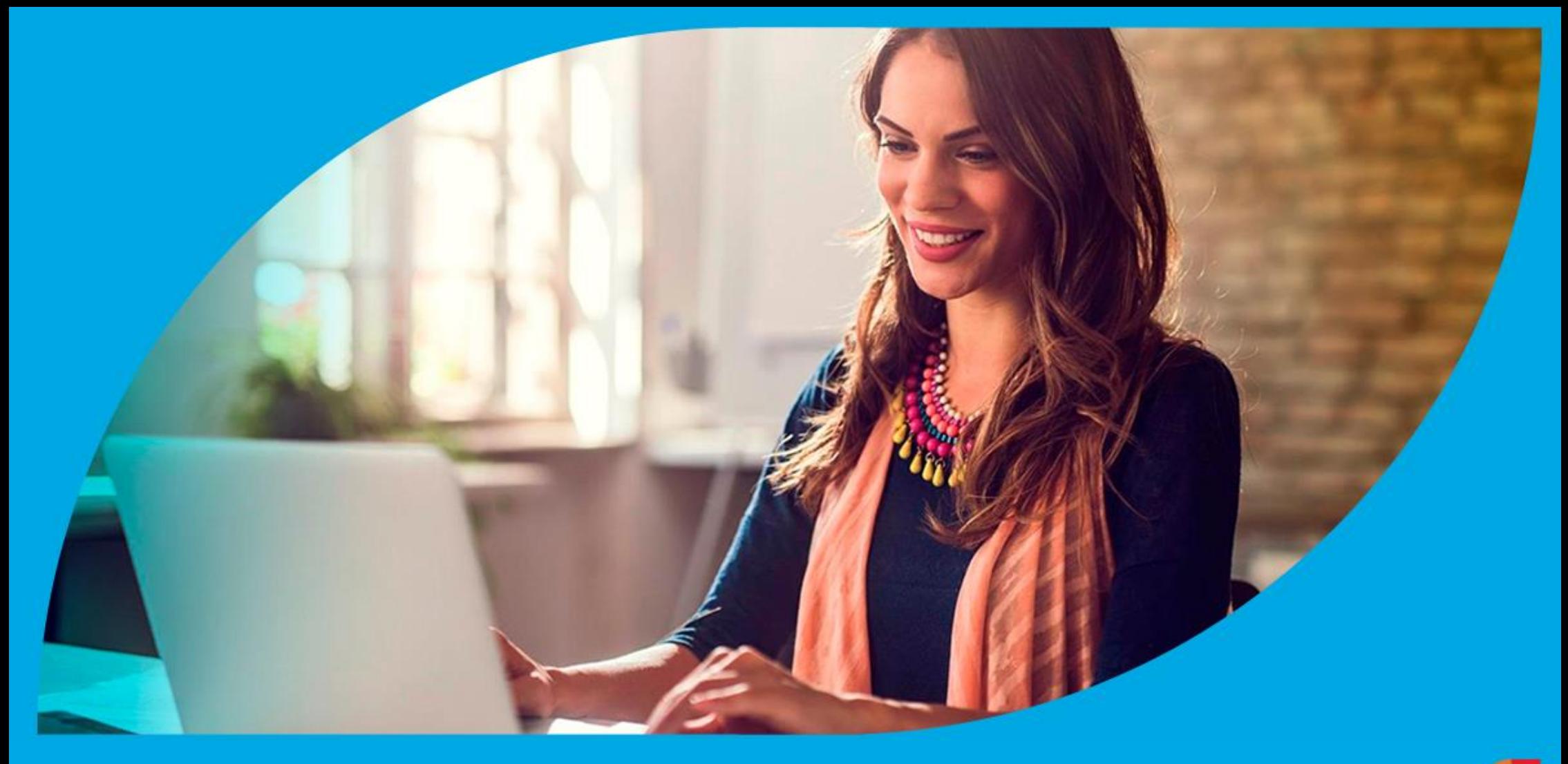

**¿Cómo ingresar la gestión de Pago no ingresado?**

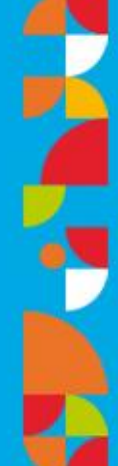

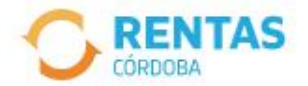

Ingresar con Cidi

¿No tenés Ciudadano Digital? Crear cuenta

Ingresar con Afip

¿No tenés Clave Fiscal? Solicitar clave

#### Recuperá el 30% de descuento poniéndote al día

Además, podés acceder a reducciones en intereses, multas y honorarios

Ir a pagar

# Iniciá sesión en rentascordoba.gob.ar

 $0.0.0$ 

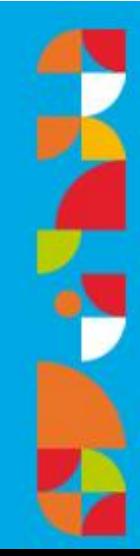

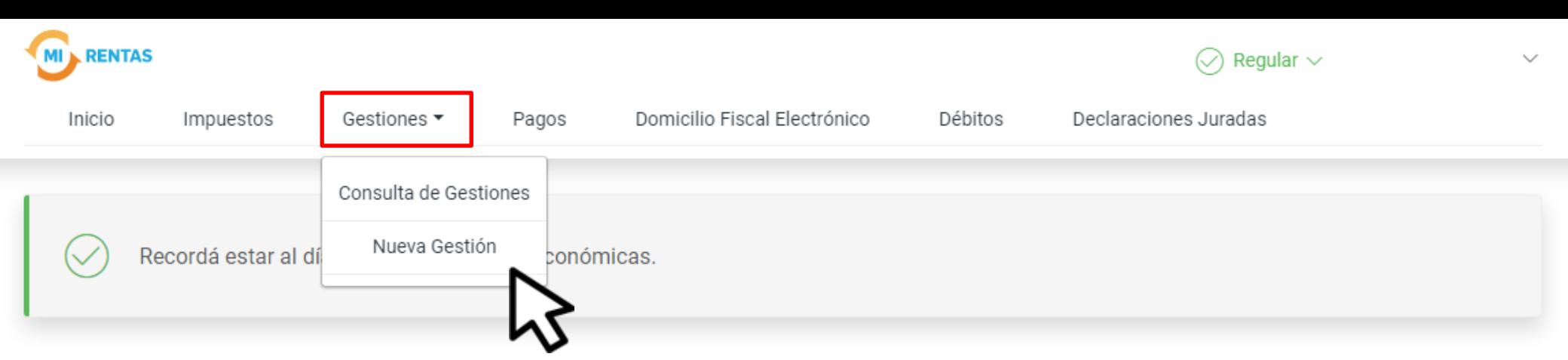

#### **Mis impuestos**

 $\bigcap$  Notificaciones

#### Tus cuotas a pagar

Realizá la Solicitud de Beneficios Covid-19 o accedé a más información

No tenés vencimientos dentro de los próximos 30 días.

#### Estado de mis impuestos

Ver estados de mis impuestos

## En Gestiones, ingresá a **Nueva Gestión**

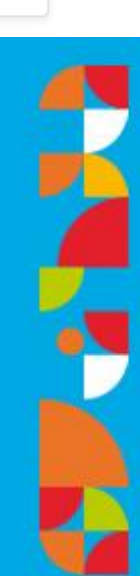

← Volver

#### **Gestiones**

Seleccioná la gestión que querés realizar

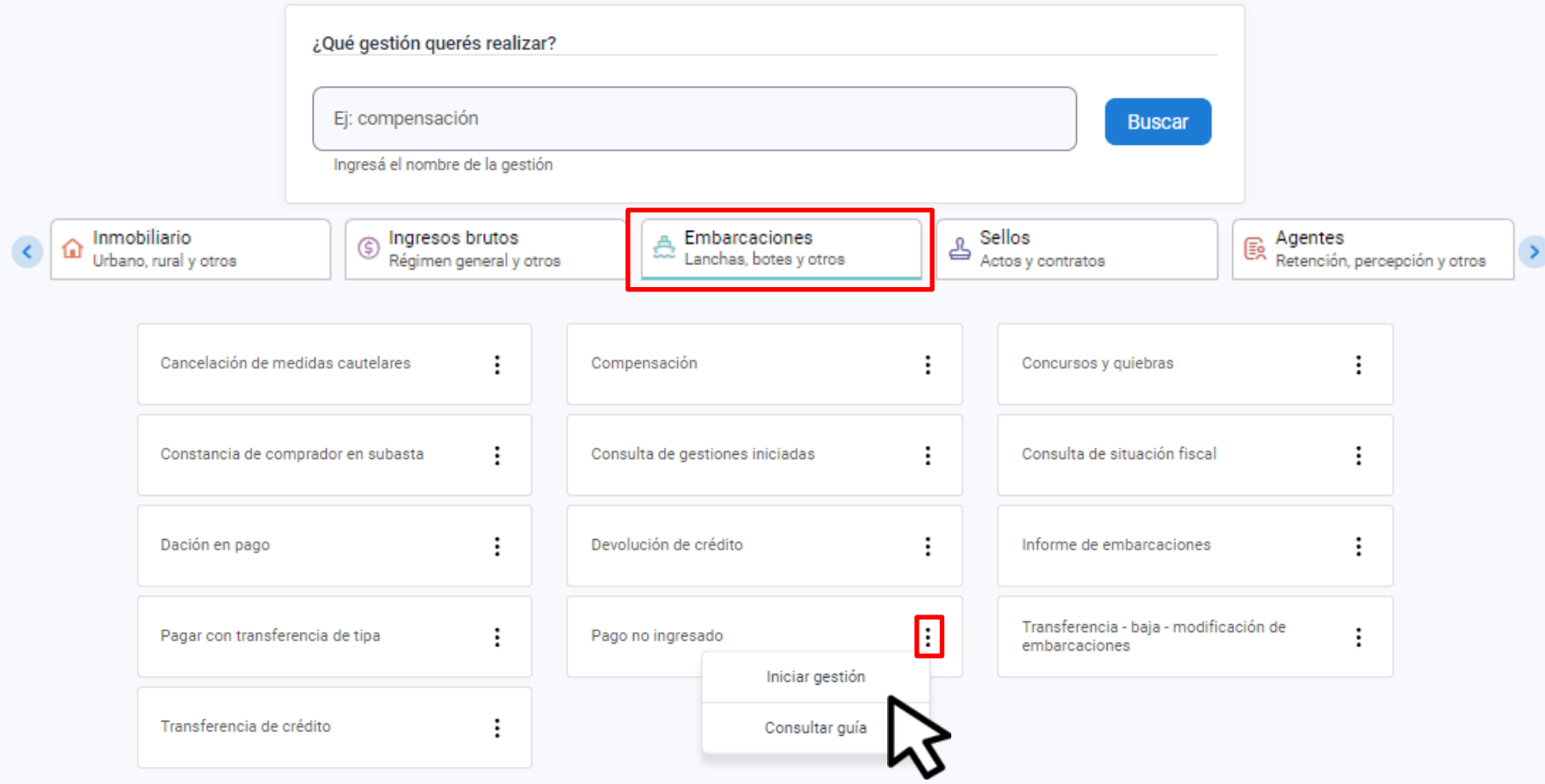

### En Embarcaciones, seleccioná Pago no ingresado y hacé clic en Iniciar gestión

#### Pago no ingresado

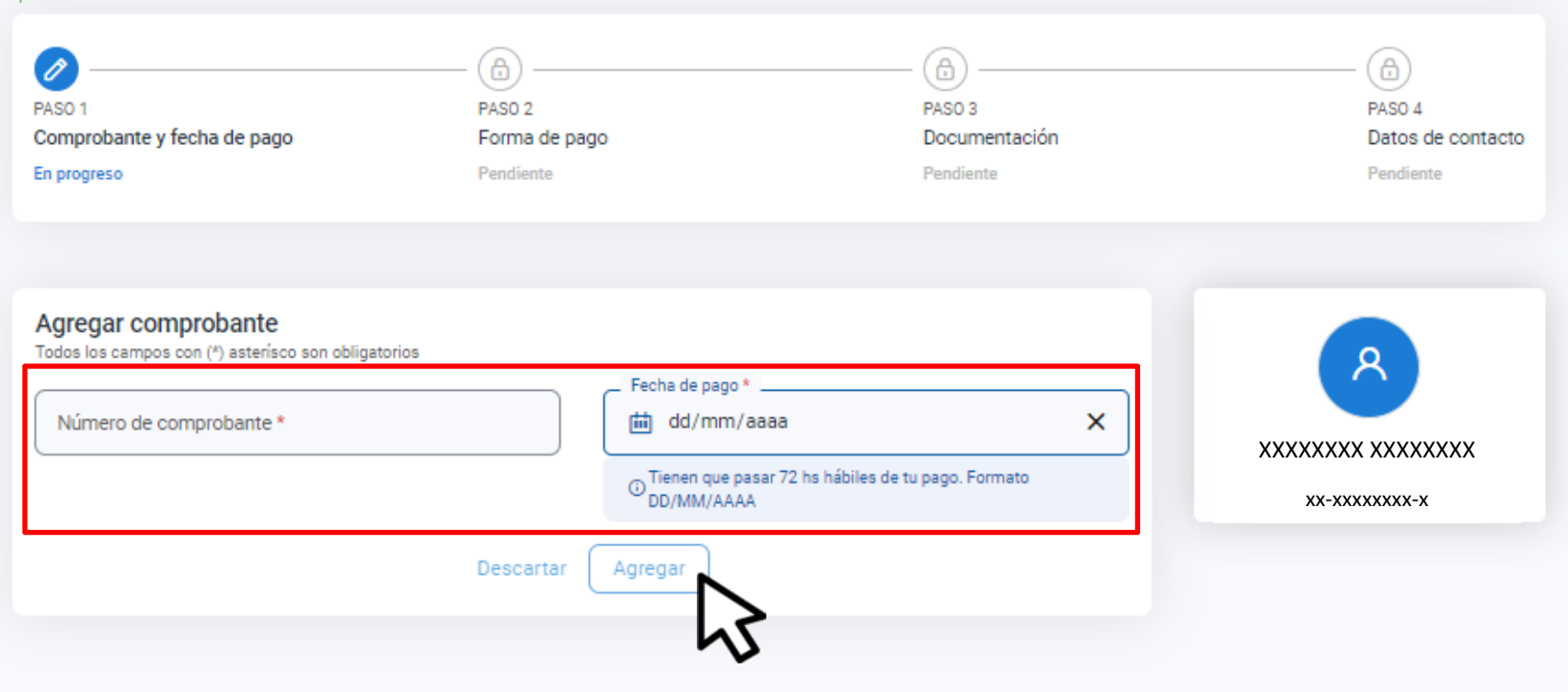

### **Completá la información del comprobante y hacé clic en Agregar**

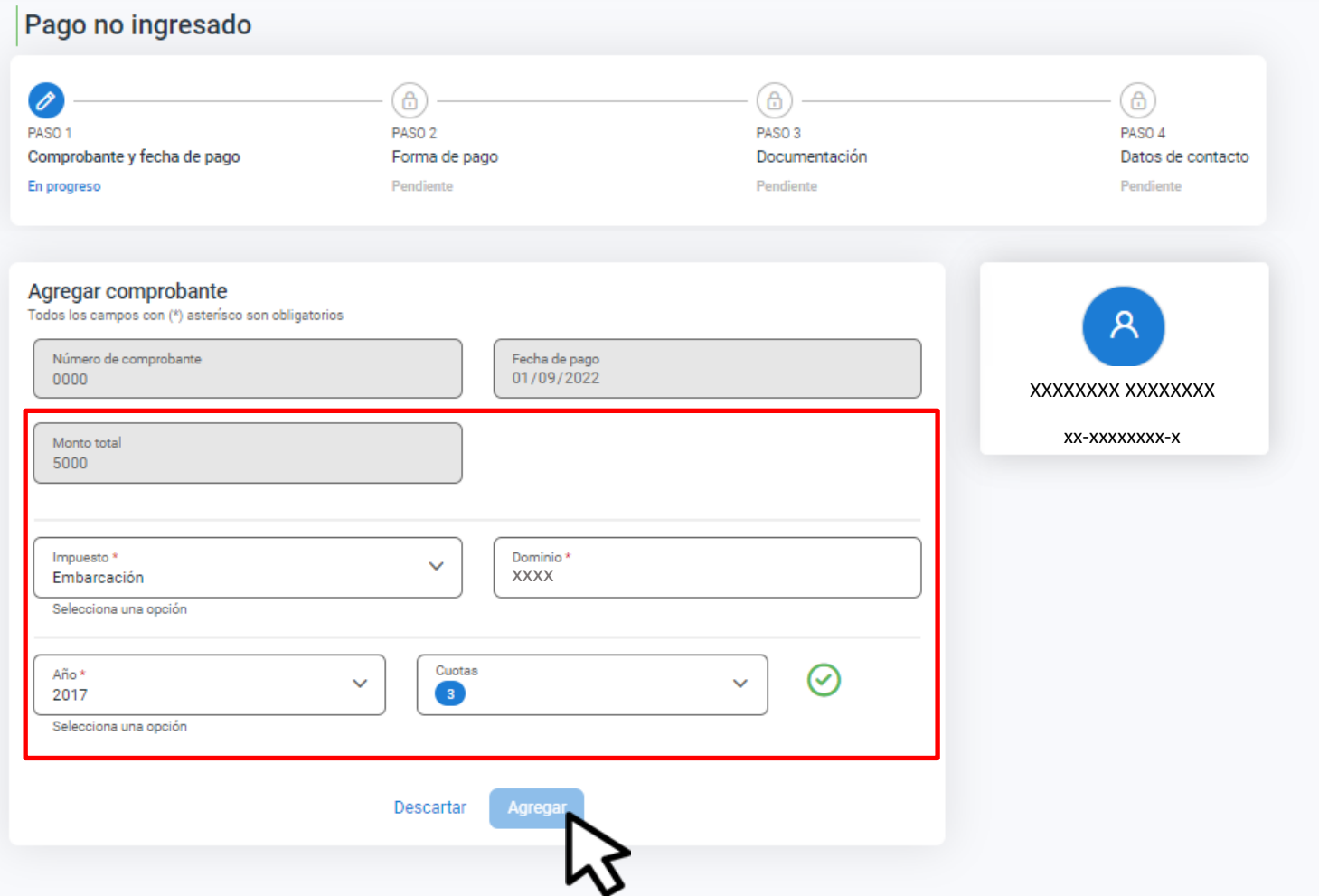

#### **Completá el Monto total, Impuesto, Dominio, Año y Cuotas, confirmá desde el tilde verde y hacé clic en Agregar**

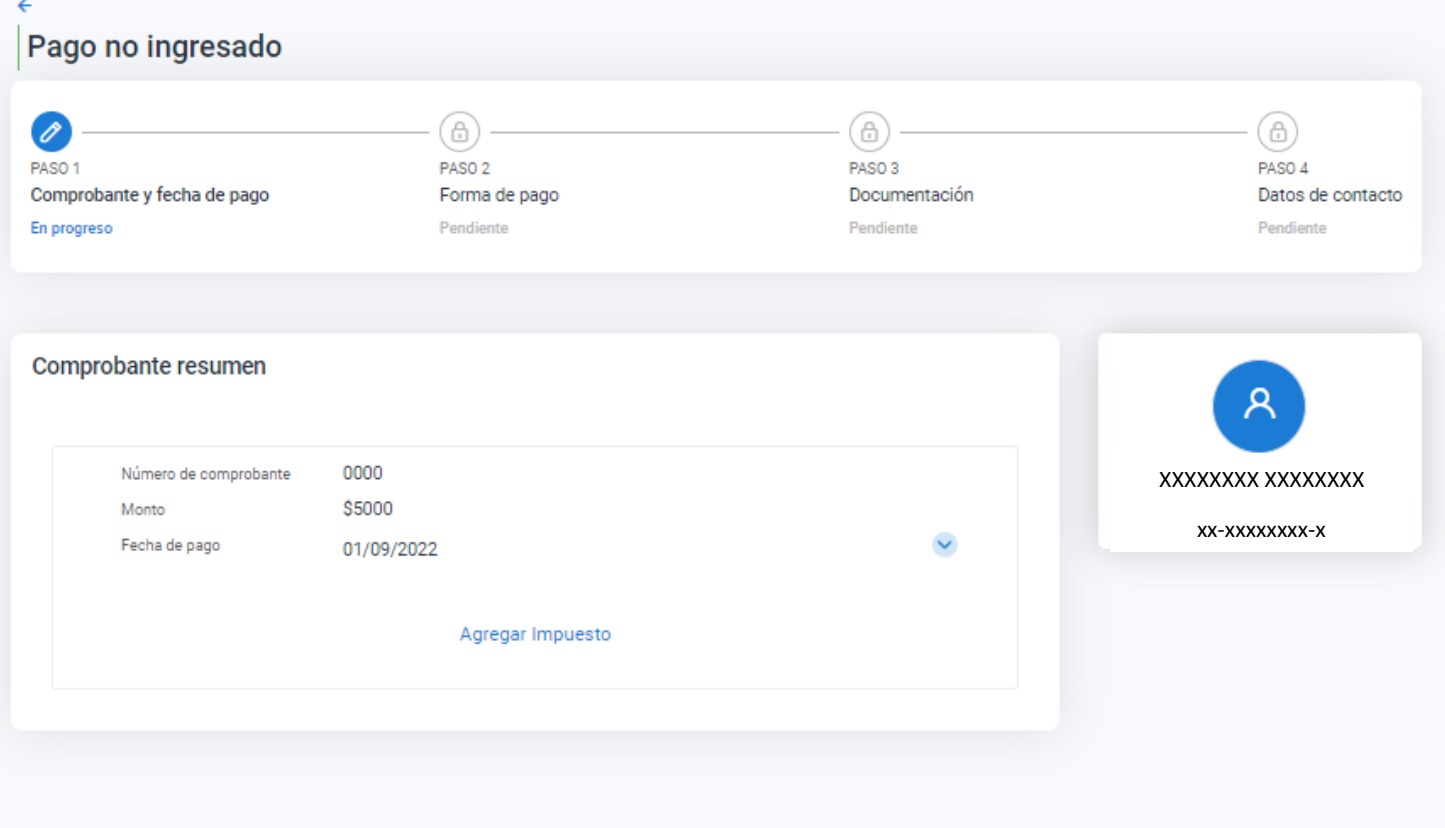

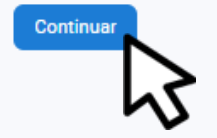

### Hacé clic en Continuar

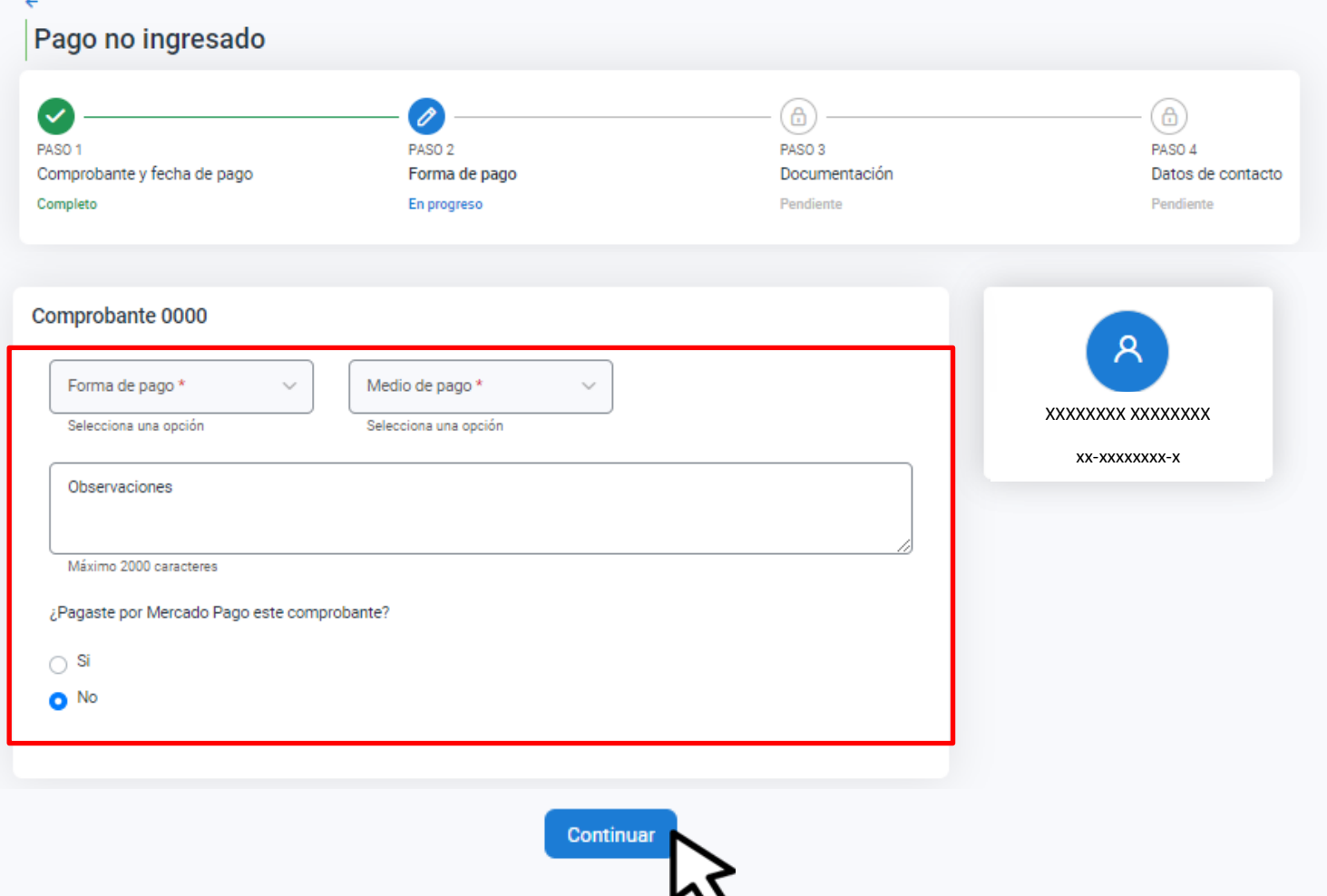

### Indicá la Forma de pago, Medio de pago y si Pagaste por Mercado Pago. Hacé clic en Continuar

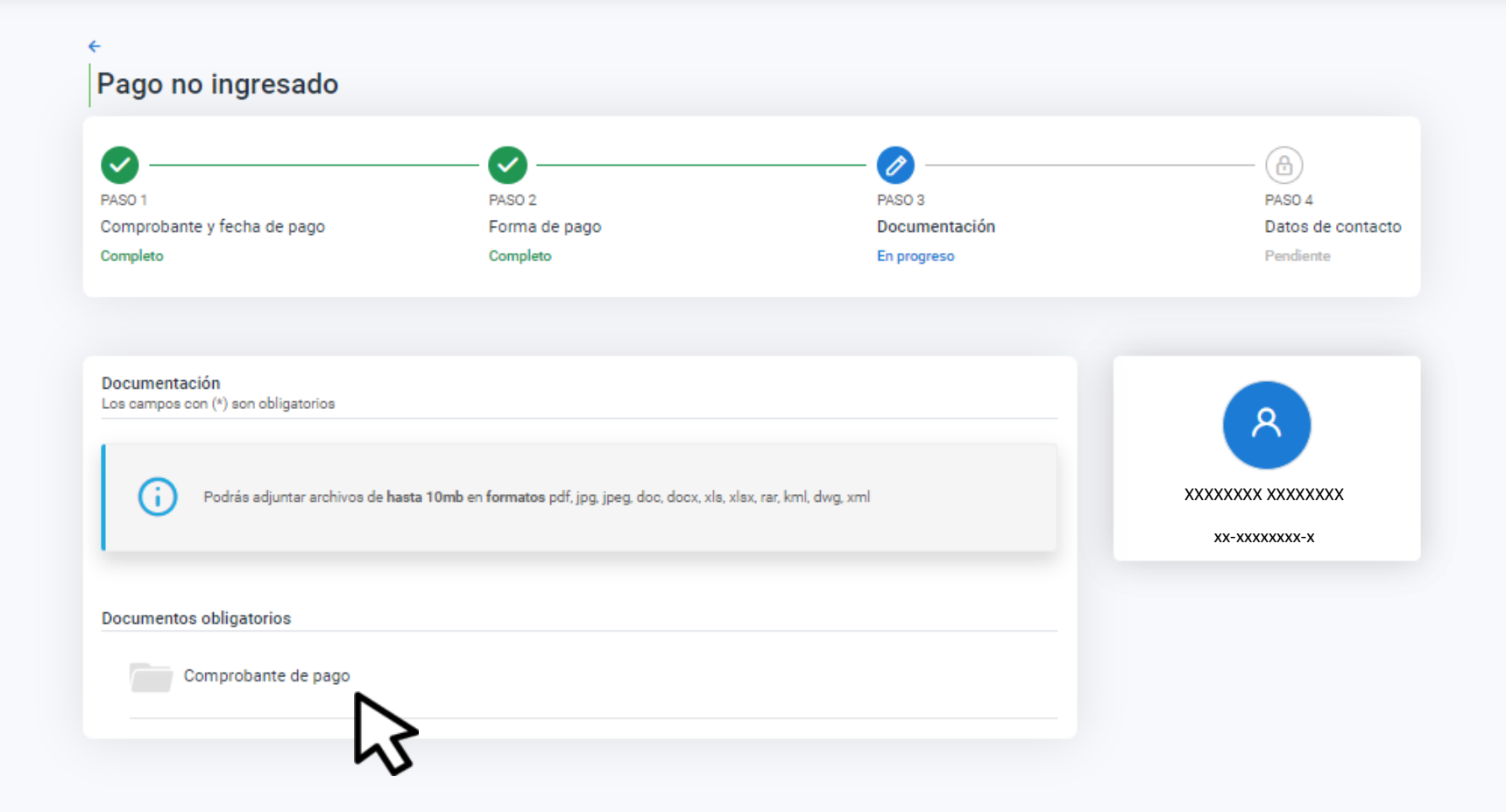

### Hacé clic en **Comprobante de pago**

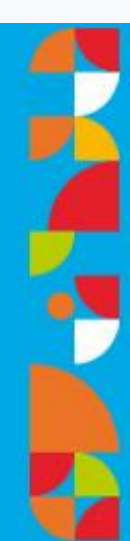

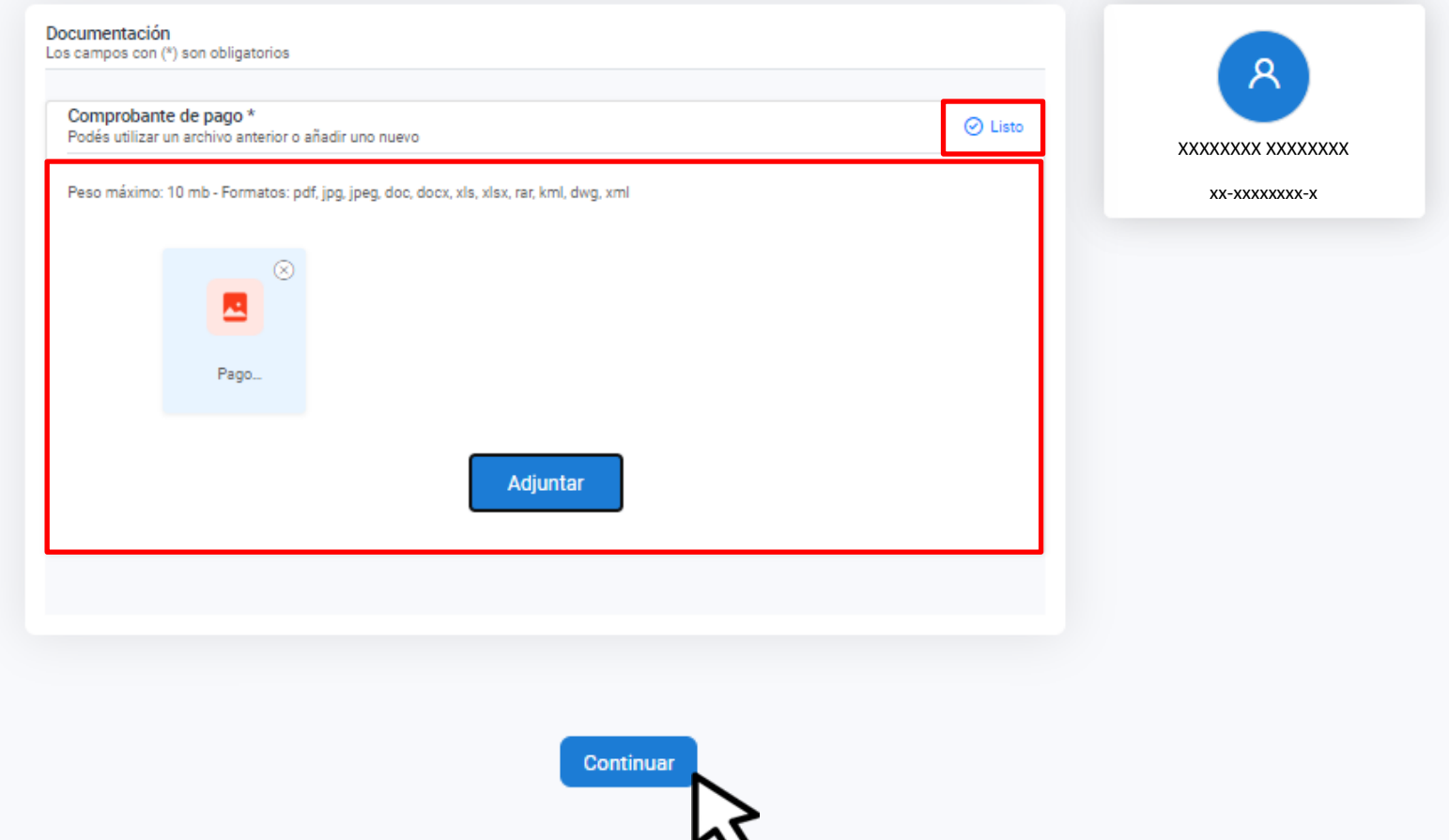

## **Adjuntá la documentación, hacé clic en Listo y luego en Continuar**

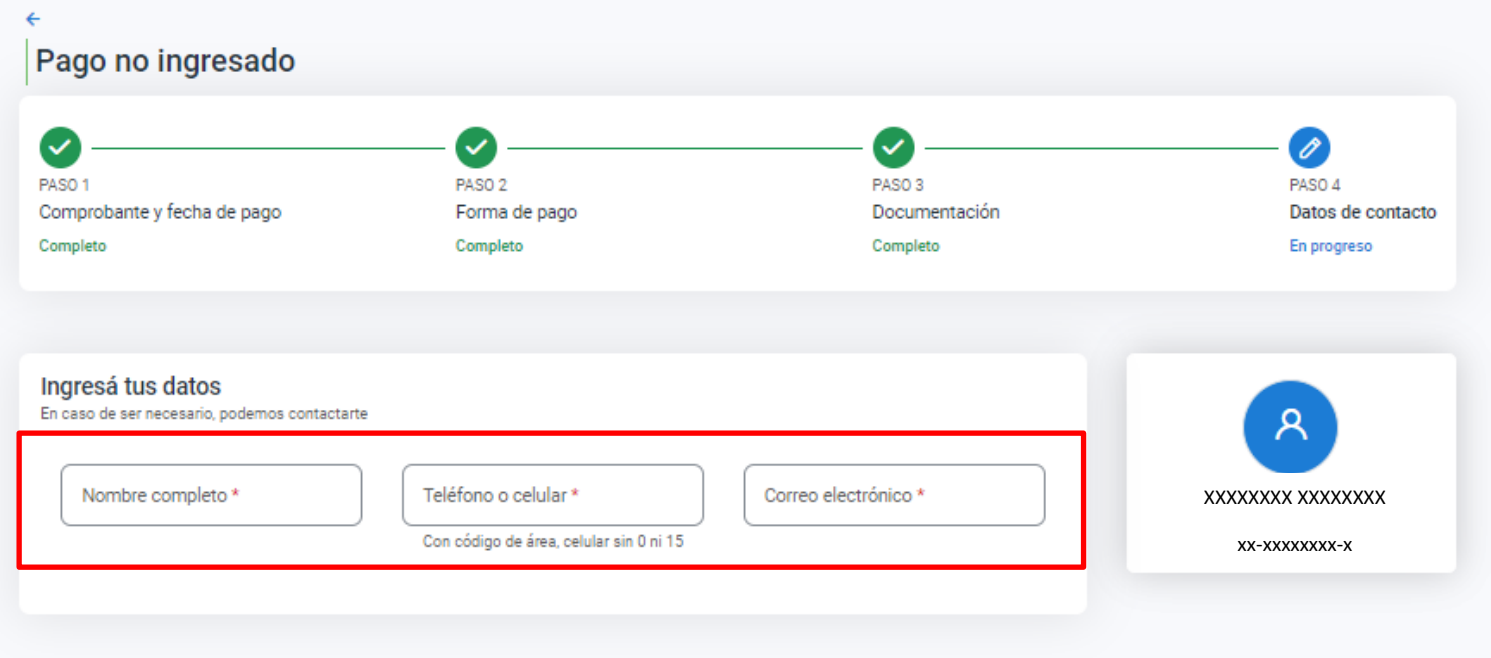

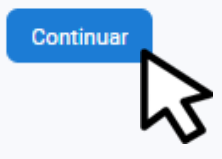

# **Ingresá tus datos de contacto y hacé clic en Continuar**

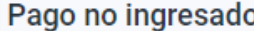

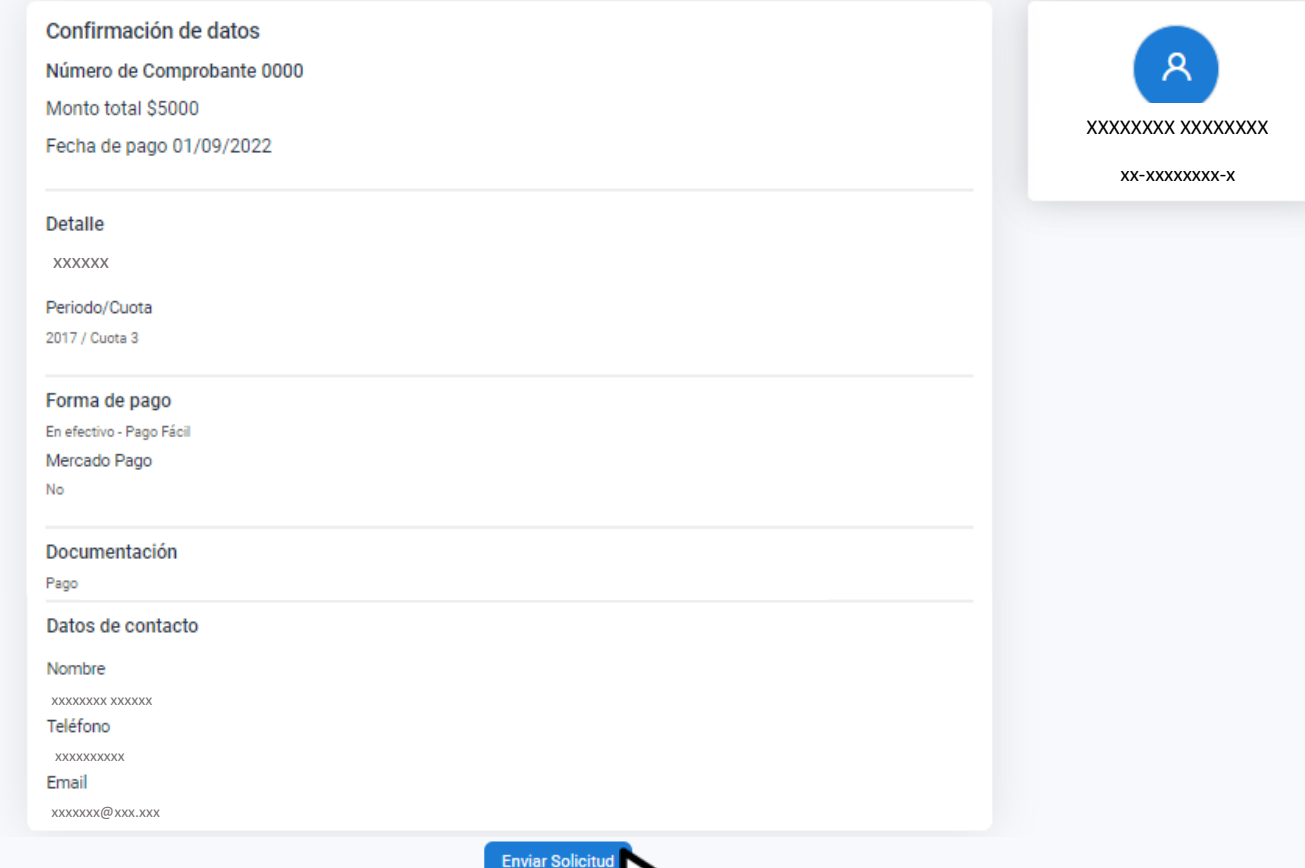

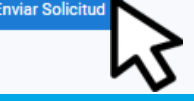

#### Hacé clic en Enviar Solicitud

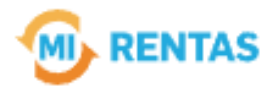

#### ¡La gestión se registró con éxito!

Número de gestión CBA-XXXXX-XXXXX

Descargar comprobante

# **¡Listo!**

#### **Podés hacer el seguimiento desde tu perfil en la web Muchas gracias.**

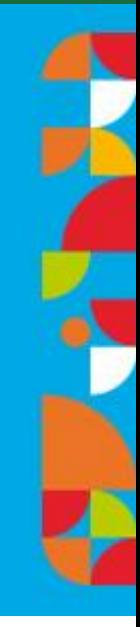

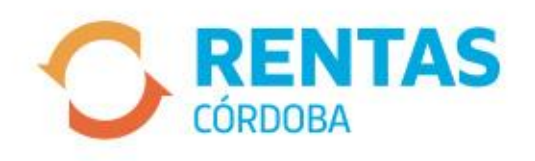

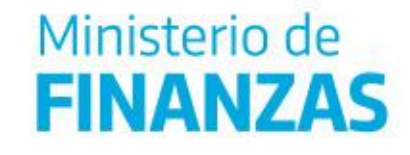

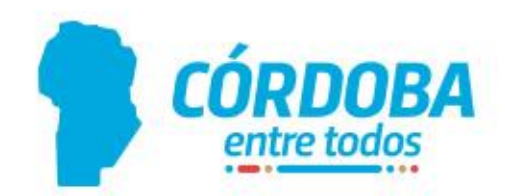